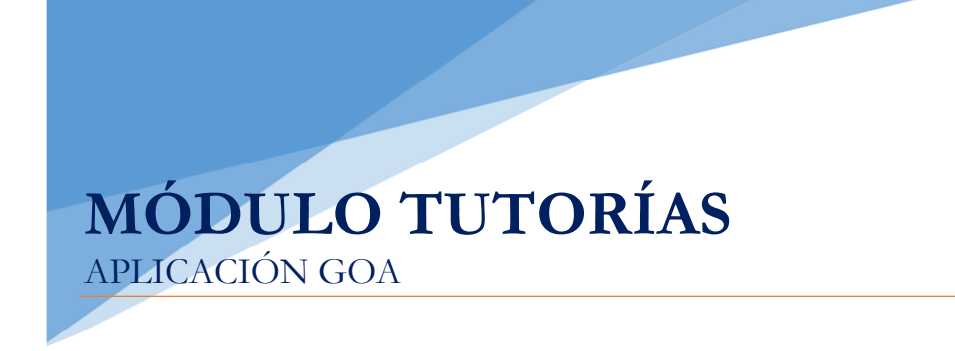

Servicio de Organización Académica y Planificación de Plantillas del PDI Dirección General de Sistemas de Información - Área de Informática Septiembre 2022

## INTRODUCCIÓN

En la planificación docente del curso 2017-2018, se pone en marcha la aplicación llamada GOA. Esta aplicación se basa en el proceso de Planificación Docente en el que se encuentran implicados Centros, Departamentos y Unidades administrativas y que se desarrolla de forma anual mediante la aplicación de la *Instrucción de Coordinación de los planes de ordenación docente de centros y departamentos de la UCA*, publicada anualmente en el BOUCA.

De acuerdo con los distintos procedimientos, GOA se compone de los siguientes módulos:

- Gestión de Asignaturas: optativas, planes docentes, programas docentes.
- Valoración de actividades del profesorado.
- Gestión de Contratos.
- > Tutorías.
- $\triangleright$  Listas de clase.
- Gestión PIF.

En esta Guía se explica el Módulo TUTORÍAS. Todos los módulos actuarán aproximadamente del mismo modo en cuanto a pantallas, avisos, etc. Se ha tratado de crear una aplicación muy intuitiva que el usuario pueda manejar de forma cómoda, fácil y sencilla.

Cualquier consulta o incidencia en el GOA podrán comunicarlo a través del CAU que se creará a tal efecto en la siguiente dirección: https://cau-ordacademica.uca.es/cau/index.do

El profesorado y departamentos registrarán y validarán el horario de las tutorías para que se encuentre disponible para el alumnado, antes del comienzo del curso académico, estando este módulo abierto durante todo el año.

# INDICACIÓN IMPORTANTE

# LAS TUTORÍAS ESTÁN PUBLICADAS EN LA WEB CON LOS DATOS DEL CURSO ACTUAL

Por lo tanto, si el profesorado no quiere cambiar nada, no es necesario dar ningún visado. El profesorado sólo deberá entrar en el sistema si quiere ver o modificar la tutoría. El profesorado podrá entrar en cualquier momento del año en sus tutorías para modificarlas

## ACCESO A GOA: https://goa.uca.es/goa

(Optimizado para Firefox, Google Chrome)

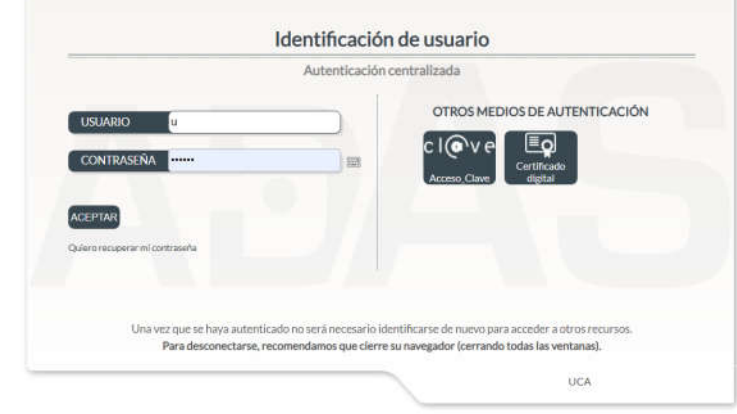

Para acceder a GOA, deberán introducir su clave de acceso de la UCA (Usuario: u--- / Contraseña: c---).

En la siguiente pantalla podrán encontrar Noticias sobre los distintos procedimientos de la Planificación Docente.

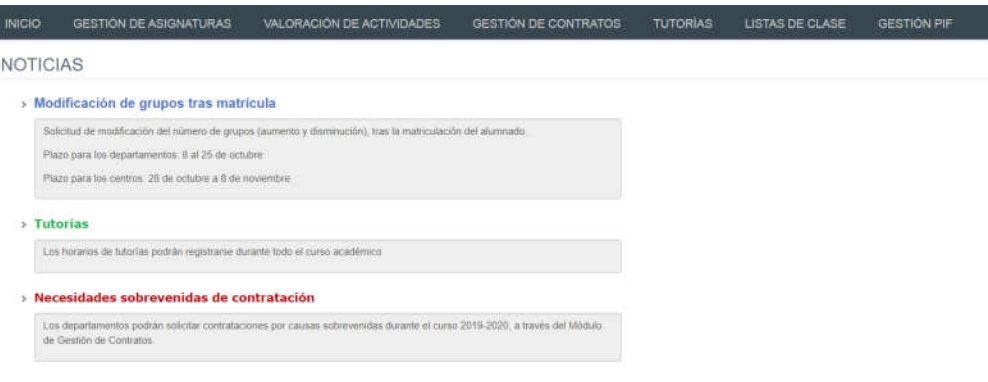

En la barra superior de la aplicación estarán activados los módulos disponibles. Deberán seleccionar Tutorías y, posteriormente, Lista de tutorías.

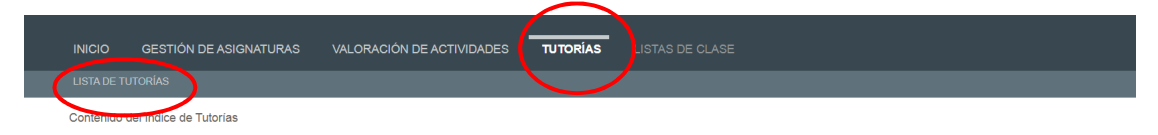

### 1. DATOS GENERALES

En la parte superior de la pantalla, a la derecha, encontrarán:

- $\triangleright$  Su identificador de usuario (uxxxxxxx) y la opción de (Cerrar sesión).
- Si tiene algún aviso (comunicación), aparecerá un número con la cantidad de avisos pendientes de visualizar.
- Perfil. Es el perfil de acceso que el usuario autenticado tiene a la aplicación. Podrá ser PDI, PDI Departamento o PAS Departamento

Al profesorado le aparecerá por defecto su propia tutoría.

El departamento, a través del filtro  $\overline{\mathbf{y}}$  podrá realizar la búsqueda de tutorías por nombre y apellidos del profesor, tipo (según sea presencial o electrónica), centro o estado.

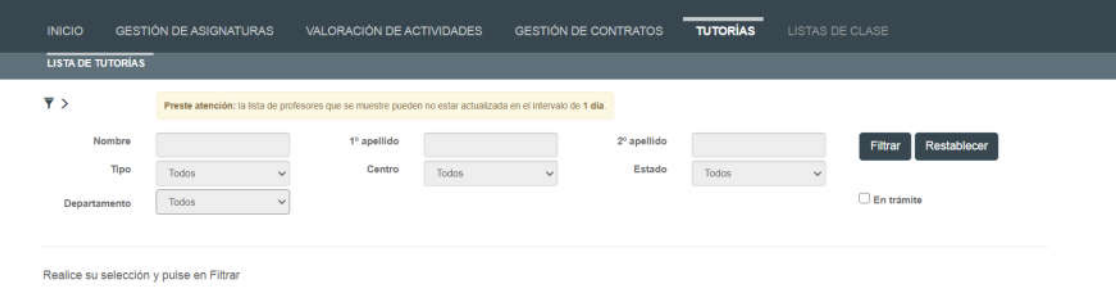

El Estado filtrará las tutorías según se encuentren en:

- Propuesta. Tutorías que tienen alguna propuesta realizada por el profesorado.
- Publicado. La tutoría se encuentra publicada en la web.
- No conforme. Una tutoría ha sido modificada por el profesor, pero no ha sido conformada por el departamento.

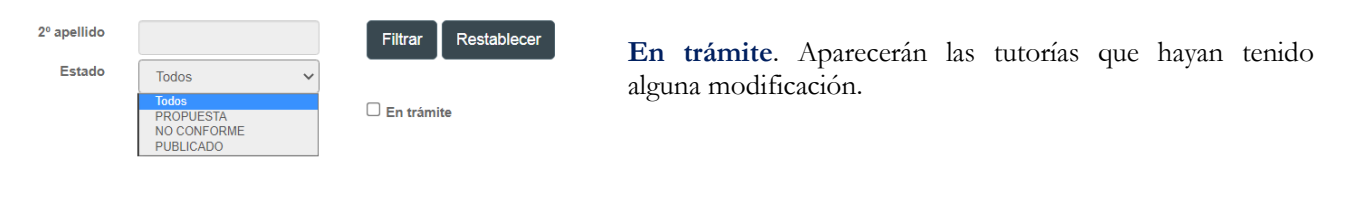

anterior.

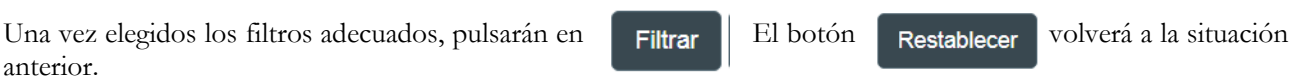

Al filtrar y para que la visualización sea más cómoda para el usuario, la parte superior desaparece (el filtro), pero pinchando sobre  $\overline{\phantom{a}}$  , podremos verlo de nuevo.

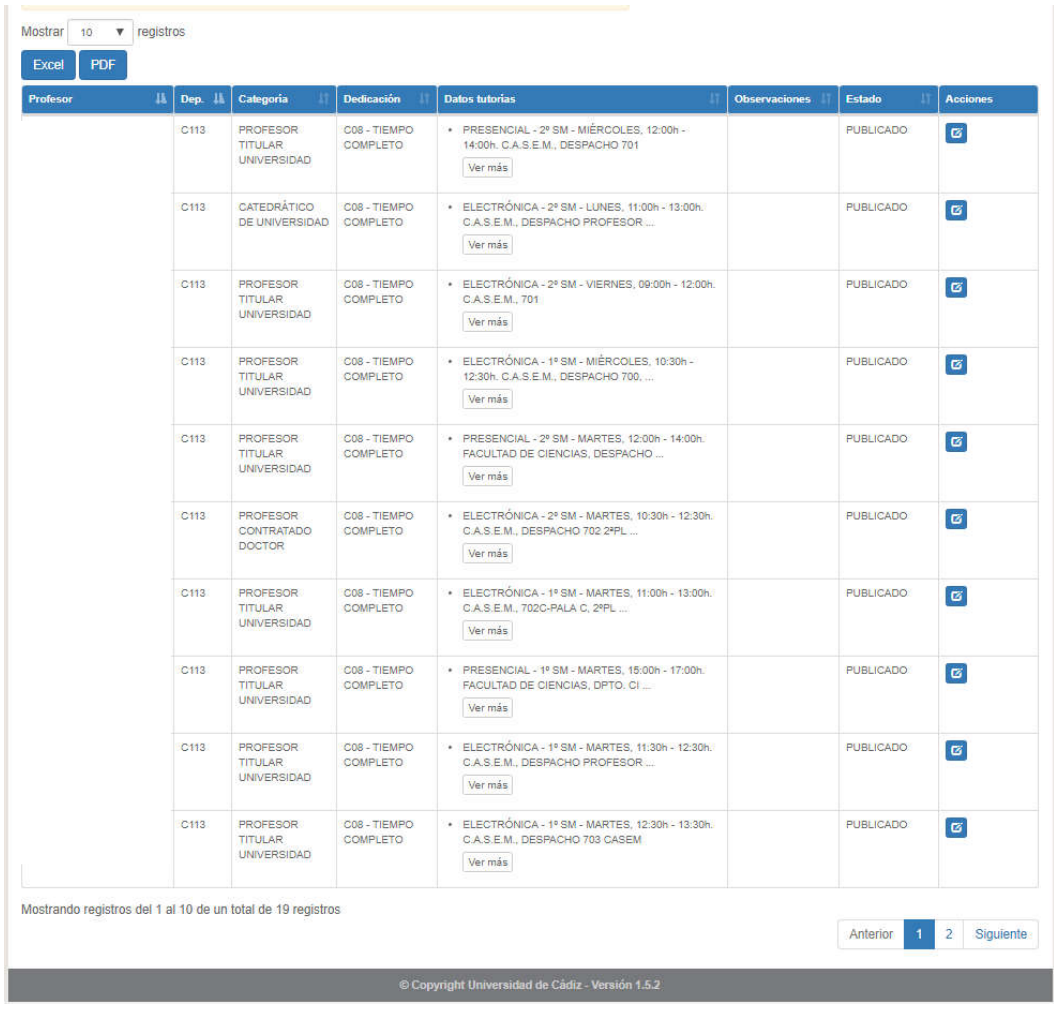

Por ejemplo, vamos a filtrar por el departamento de Ciencias de la Tierra:

Podemos mostrar los registros en bloques de 10 (por defecto), 25, 50 o 100.

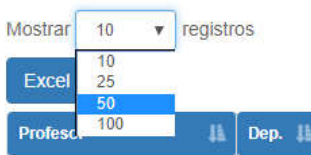

Si pinchamos con el ratón sobre cualquier columna, el listado se ordenará por la misma. Las columnas que tenemos son:

- Apellidos y nombre del profesorado.
- Departamento.
- Categoría.
- Dedicación.
- Datos de las tutorías, que son los datos que podremos editar. Si en el listado aparece esta columna en blanco, significa que el profesor en cuestión no tiene ninguna tutoría registrada hasta ahora.
- Observaciones, campo modificable que puede ser visible o no por los usuarios.
- Estado, que coincide con los estados explicados anteriormente.
- Acciones a realizar. Éstas podrán ser:
	- $\bullet$ o Ver historia, donde se podrá comprobar qué acciones se han llevado a cabo y por Ver Historia qué usuarios.
	- o Gestionar tutorías, donde se podrán añadir tutorías o modificar o eliminar las ya existentes

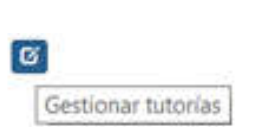

## 2. PROCEDIMIENTO

# INDICACIÓN IMPORTANTE:

LAS TUTORÍAS ESTÁN PUBLICADAS EN LA WEB con los datos del pasado curso académico. Por lo tanto, si el profesorado no quiere cambiar nada, no es necesario dar ningún visado. El profesorado sólo deberá entrar en el sistema si quiere ver, modificar o eliminar la tutoría. El profesorado podrá entrar en cualquier momento del año en sus tutorías para modificarlas

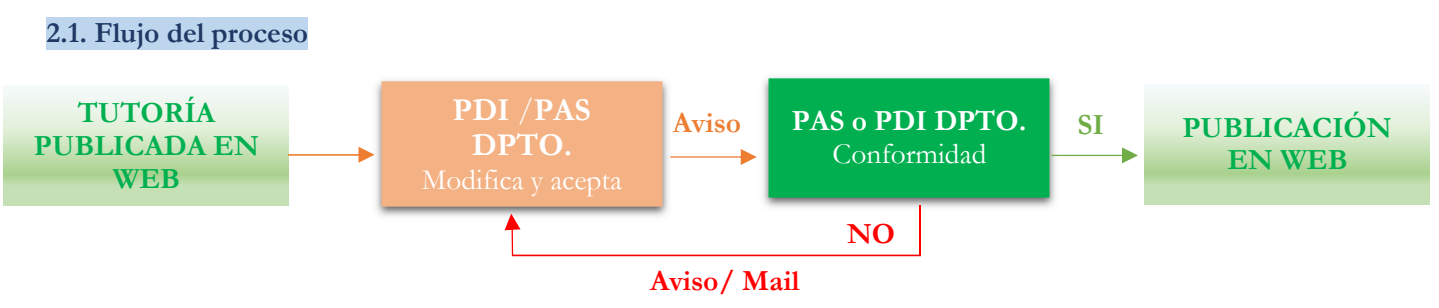

### 2.2. Gestionar tutorías: crear, modificar o eliminar

Para crear, modificar o eliminar una tutoría, el profesor/a o el perfil PAS\_DPTO deberá **d** pinchar Gestionar tutorías. Aparecerá la siguiente pantalla:

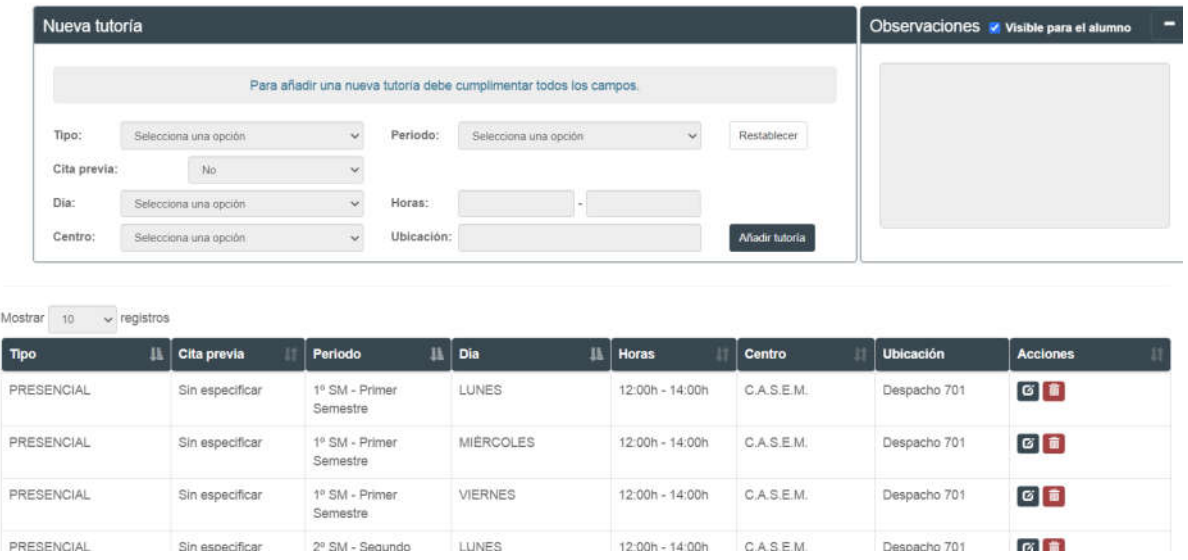

En la parte superior de la pantalla, podrán crear una nueva tutoría, cumplimentando los datos que aparecen:

 Tipo. Podrán elegir entre Presencial o Electrónica Mixta. Si eligen Electrónica Mixta, deberán aceptar las condiciones establecidas en de este tipo de tutorías, de acuerdo con el Reglamento aprobado en Consejo de Gobierno.

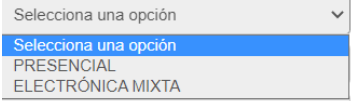

 Cita previa. Para la gestión de tutorías que se realizan presencialmente, el profesorado podrá optar por un modelo de tutorías previa cita horaria. Esta opción exime al profesor de estar en el lugar y horas fijados para la tutorización en el caso de no haber sido solicitada una tutoría por parte de alguno de sus estudiantes, en el horario establecido fijado para la tutoría presencial. Para acogerse a estas tutorías presenciales con cita horaria, el profesor deberá tener activada la herramienta de programación de citas en el Campus Virtual de sus asignaturas. La cita previa deberá ser solicitada, al menos, con un día hábil de antelación.1

 <sup>1</sup> Artículo 2.3. del Reglamento UCA/CG01/2022, de 22 de febrero, sobre el Régimen de Tutorías Académicas del PDI de la UCA

 $10:00$ 

- Día. Seleccionar día de lunes a viernes.
- Centro. Elección del centro donde se va a impartir la tutoría
- Período. A elegir entre anual, primer o segundo semestre o mientras se mantenga la situación, que anula temporalmente la tutoría publicada que por algún motivo no deba estar visible por el alumno.
- Horas. Aparecerá un reloj donde se elegirá en primer lugar, la hora. Movemos la manecilla de la hora eligiendo la misma (10,00, 11,00, 18,00, etc.). Pulsamos aceptar. En segundo lugar, elegimos los minutos. Movemos la manecilla del minutero hasta donde queremos la tutoría y aceptamos.

Elección de la hora: 10,00 h.

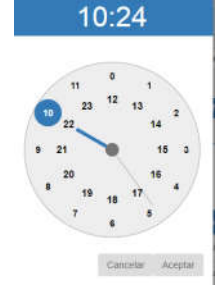

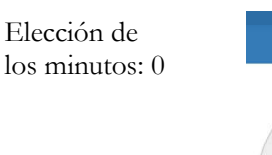

- Ubicación. Lugar concreto del centro o edificio donde se va a impartir la tutoría (despacho, sala, etc.) Es un campo de texto libre.
- Observaciones. A la derecha de la pantalla, el profesorado podrá añadir Observaciones que serán públicas o no, dependiendo si marcan la casilla de Visible.

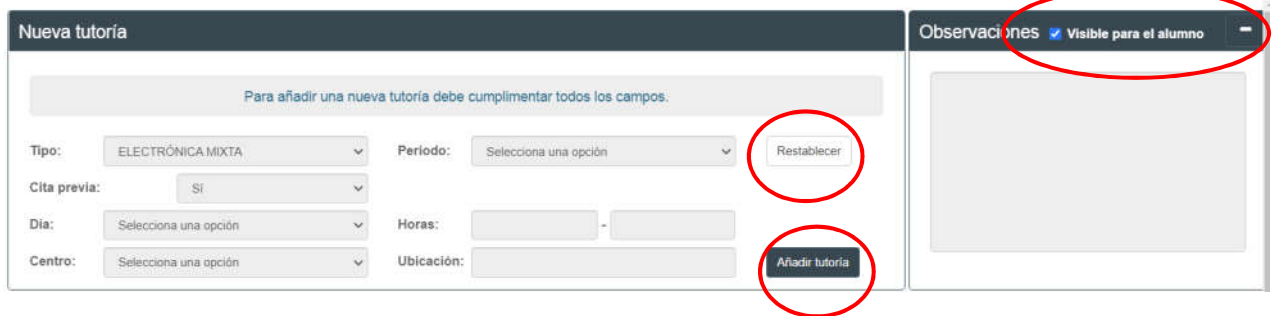

Pinchando en Restablecer quedarán los campos vacíos (para borrar lo escrito)

Pinchando en **Añadir tutoría** arecerá la nueva tutoría en la parte inferior de la pantalla

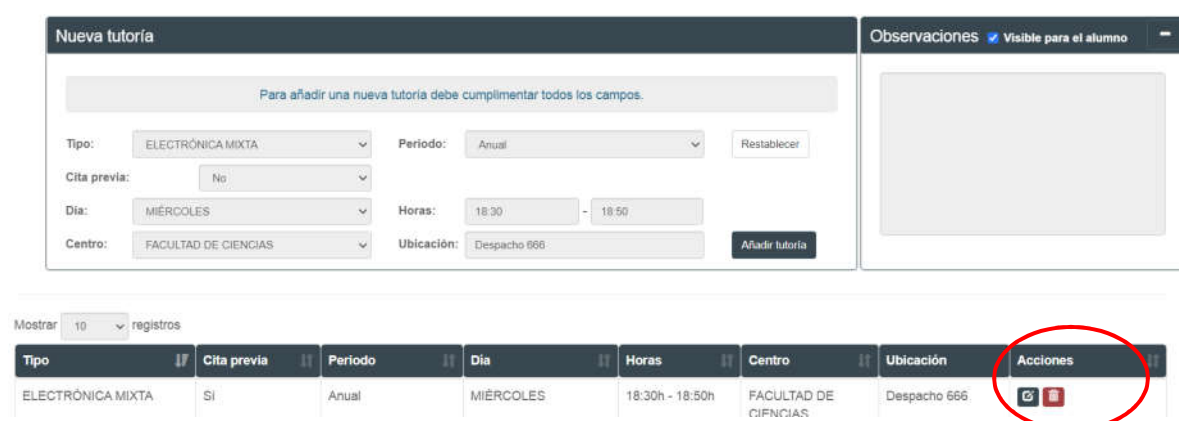

Tanto las anteriores tutorías como las nuevas que aparecen en la parte inferior, podrán ser modificadas o eliminadas pinchando en los botones que se encuentran dentro de la columna Acciones.

窗

Gestionar tutorías para modificarlas **Eliminar** tutorías

Por otra parte, indicar que la tutoría creada sigue estando en la parte superior de la pantalla para facilitar al profesorado que pueda volver a utilizar los datos, modificando los campos que necesite y Añadir tutorías de nuevo.

Finalmente pinchando en Aceptar, se grabarán las modificaciones realizadas.

En este caso, al volver a la pantalla anterior, esta tutoría estará marcada en gris y el estado será el de Propuesta.

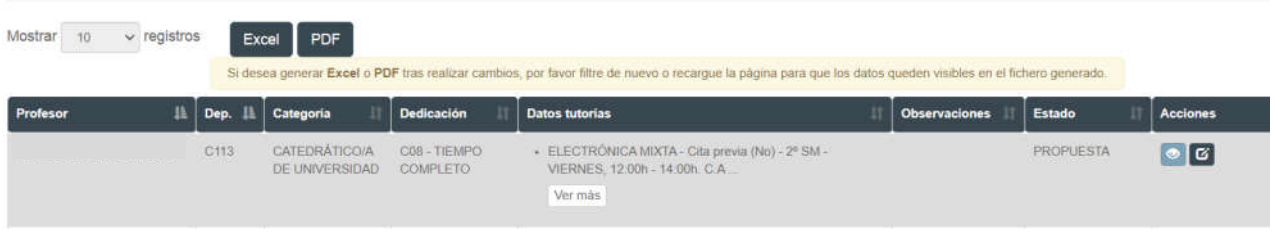

El Departamento deberá entrar ahora en esta tutoría y conformarla.

### 2.3. Conformidad del departamento

El Departamento recibirá un aviso de que una tutoría está en estado Propuesta y debe ser Conformada. Recordar al responsable que deberá entrar con el perfil de PDI Departamento.

Para facilitar la gestión del departamento, éste podrá filtrar las tutorías escogiendo en Estado la opción Propuesta. Así, el listado que aparecerá será sólo de las tutorías que están pendientes de su conformidad.

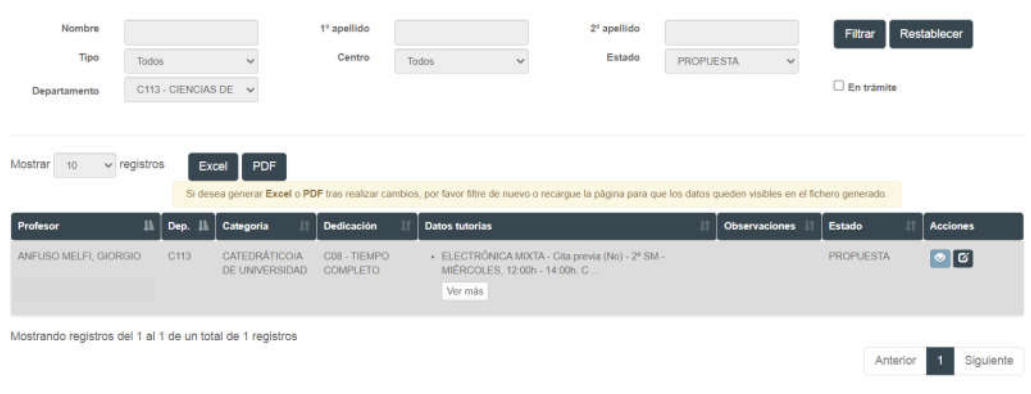

**ø** 

Gestionar tutorias

#### Para entrar en la tutoría, deberá seleccionar la acción de

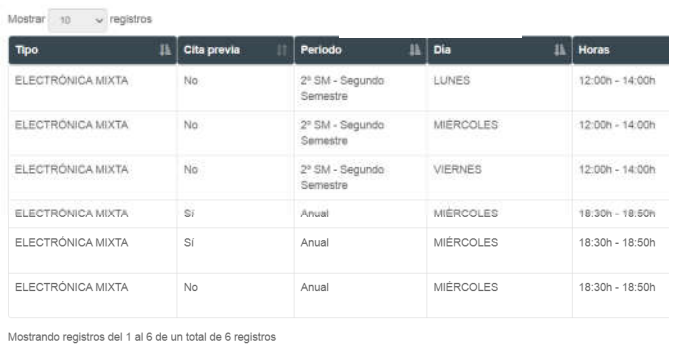

Conforme/Publicar No conforme Aceptar Ca

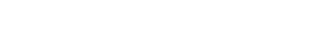

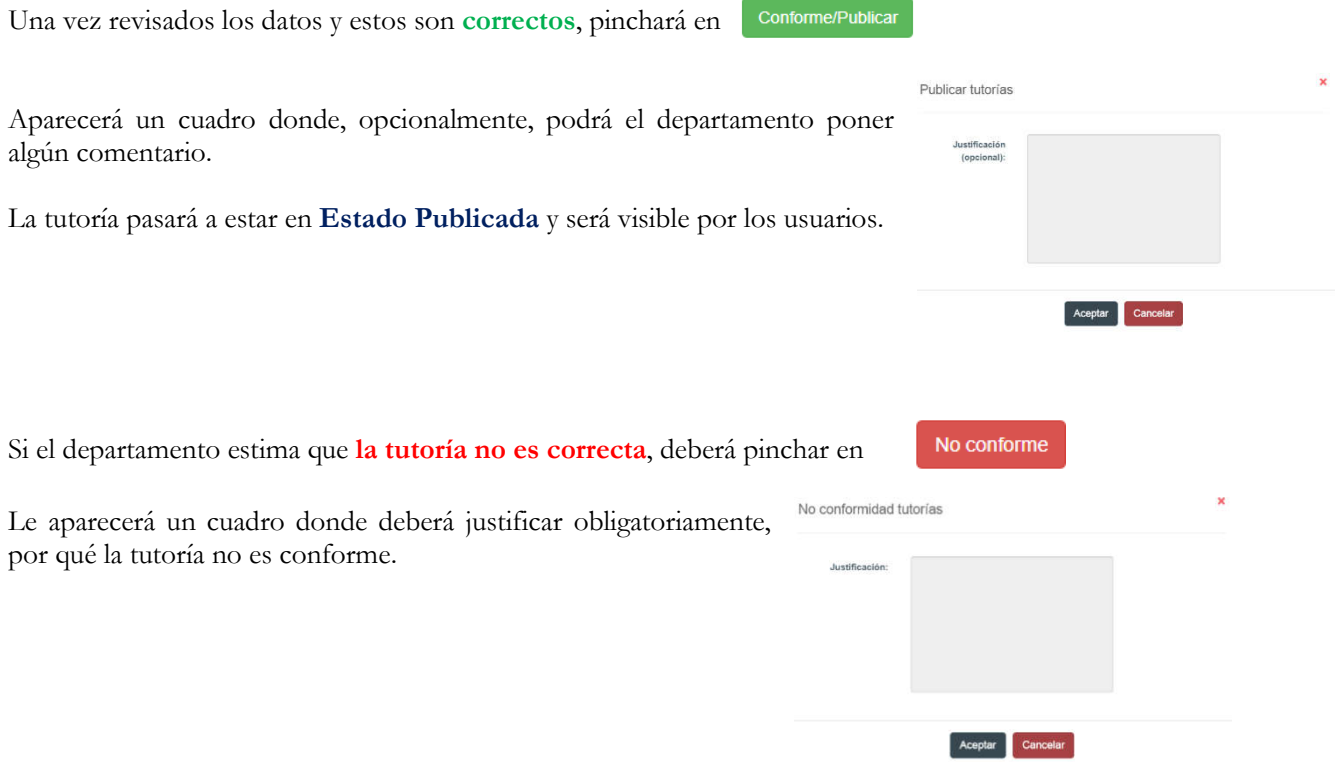

Después de esto, le llegará un aviso y un mail al profesor/a indicándole que la tutoría es "no conforme" por lo que debe volver a entrar en la misma y modificar lo que sea necesario. La justificación de la no conformidad del departamento, podrá verla en  $\bullet$  Ver historia.

Una vez modificada por el profesor esta tutoría No Conforme, se repite el proceso anterior. Si el departamento acepta la modificación, pinchará en voltamente y la tutoría modificada se publicará.

Si una tutoría con datos es modificada por el profesorado y no conforme del departamento, la tutoría original seguirá estando publicada en la web hasta que, con el conforme del departamento, se publique la última versión de la misma.

### 2.4. Publicación de la tutoría

La tutoría podrá verse publicada en la página web de la UCA con una pantalla como la siguiente, donde el usuario podrá filtrar su búsqueda por nombre o apellidos del profesorado o por el departamento. Así, también encontrará la información sobre el Reglamento de tutorías de la UCA.

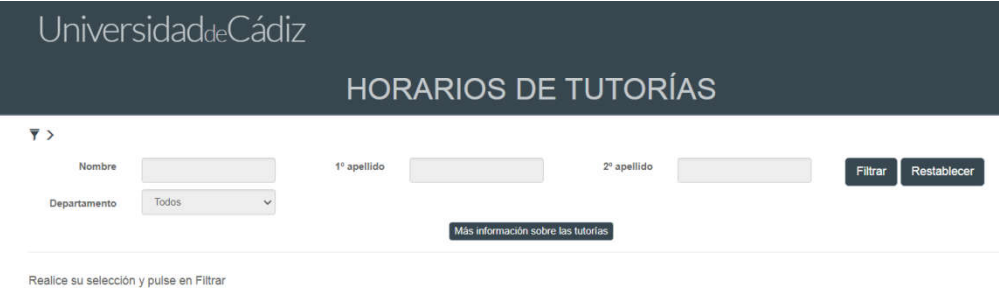

Una vez filtrados los datos por, por ejemplo, el Departamento de Derecho Mercantil, tendremos la siguiente pantalla con el profesorado ordenado alfabéticamente:

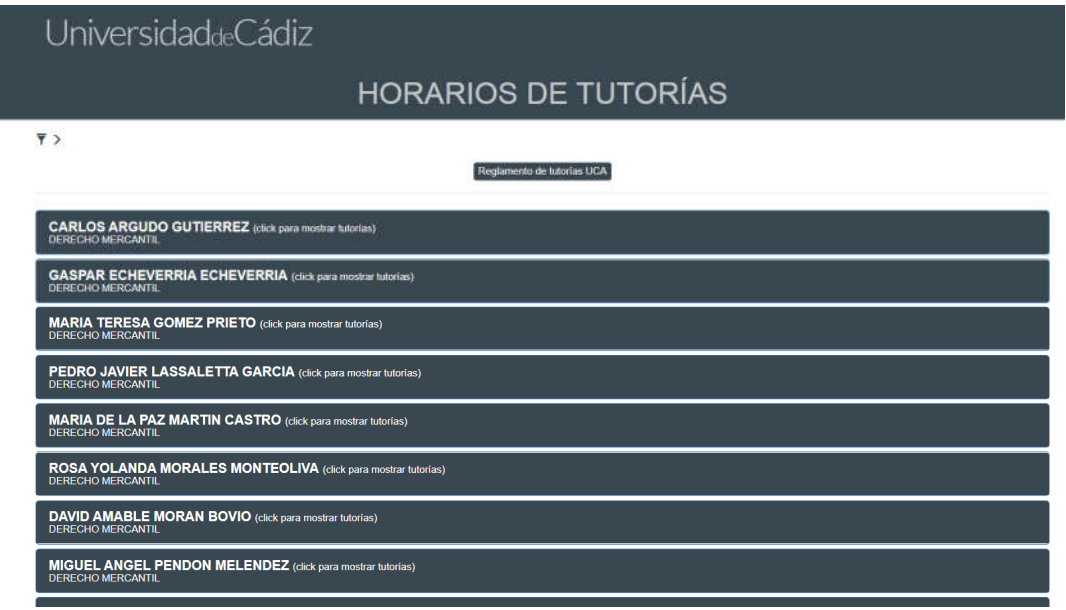

Pinchando en el nombre veremos sus tutorías, pudiendo además ser descargadas en PDF pulsando en el icono

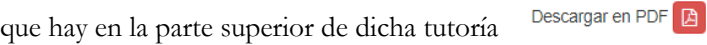

Categoría: PROFESOR/A SUSTITUTO/A INTERINO/A Departamento: DERECHO MERCANTIL

#### **TUTORÍAS ELECTRÓNICAS MIXTAS:**

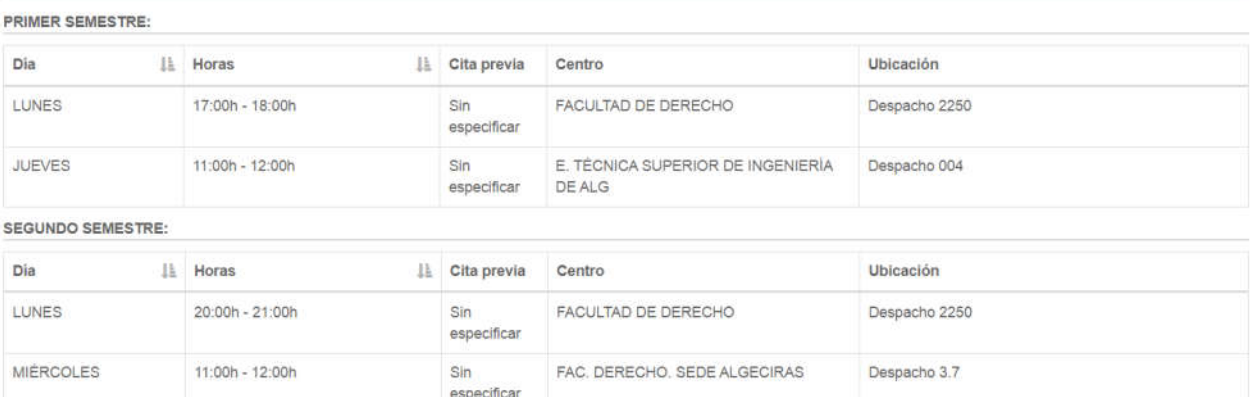

Descargar en PDF<sup>D</sup>

# 3. AVISOS

 $\leftarrow$  Volver

El usuario deberá entrar en el sistema a verificar si tiene alguna comunicación en el mismo, que podrá comprobar en la parte superior  $\bullet$  Avisos de la pantalla Pinchando en los avisos, le aparecerá:

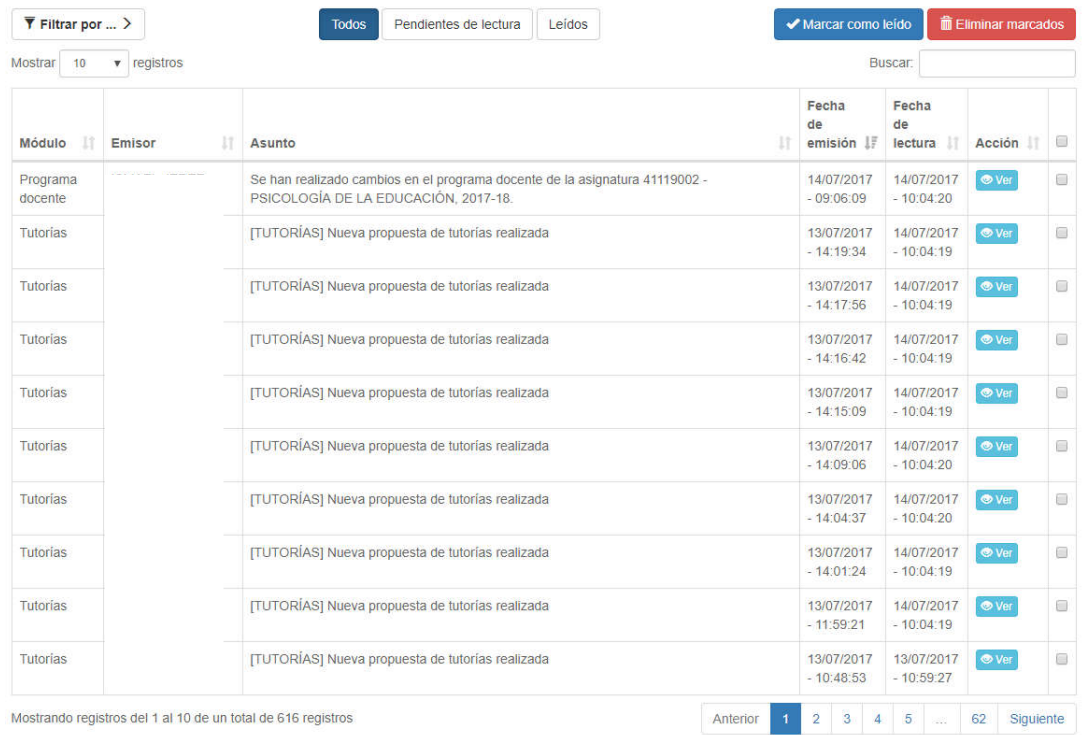

En el caso de que el número de avisos fuera elevado, podrá filtrar los mismos en la parte superior.

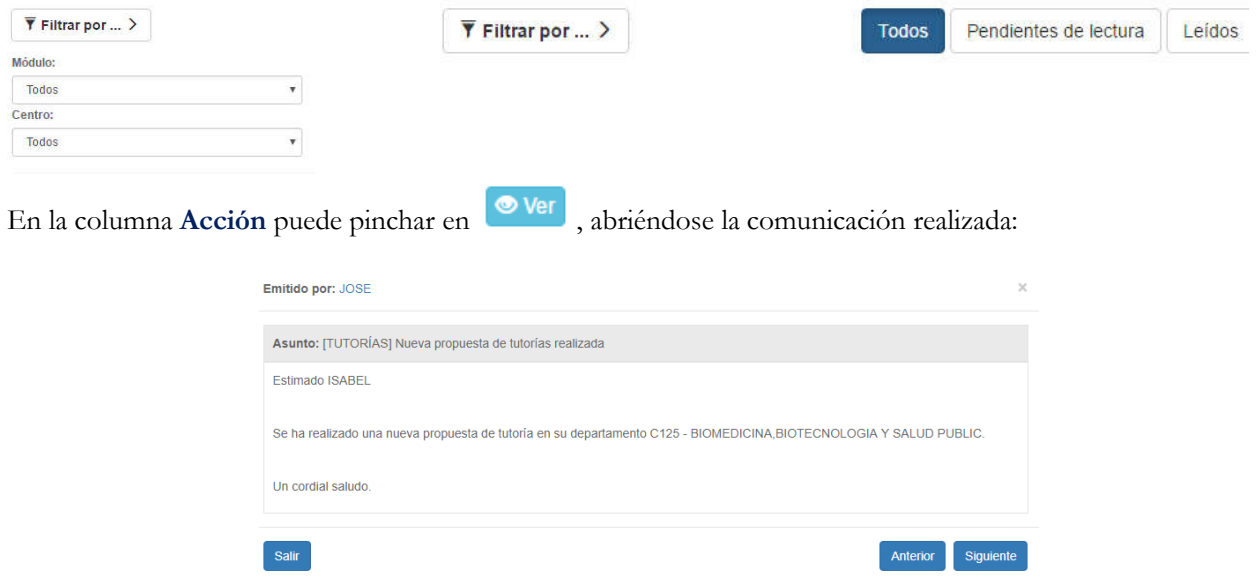

Seleccionando los avisos en la última columna, se podrán marcar como leidos o eliminar. La opción Eliminar marcados sólo estará disponible para avisos leídos o marcados como leídos.

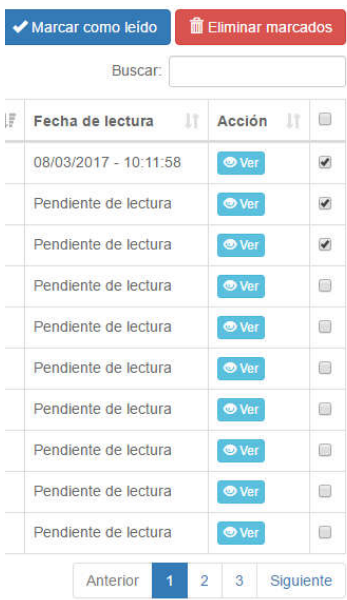